# **A Quick Guide to Wikipedia**

#### **African Americans in STEM fields edit-a-thon**

February 24, 2015

Peter Meyer, Wikimedia DC

To get most quickly to the "event page" for today, please visit Wikipedia and put **WP:Meetup/DC/A** in the search box

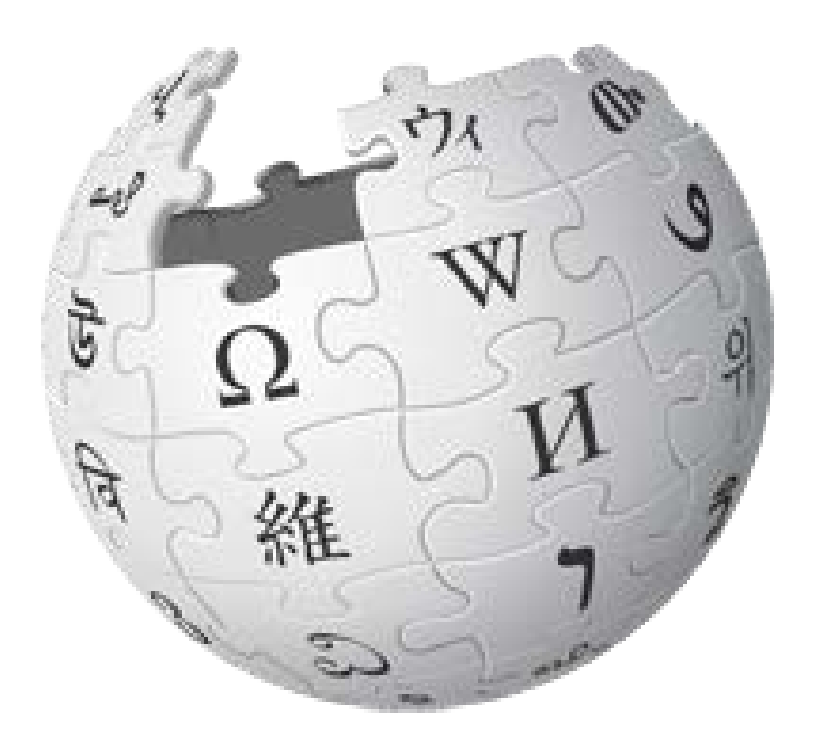

### **Wikipedia: The Free Encyclopedia**

- **Freely licensed** without restrictions
- Its content created & maintained by **volunteers**
- **Non-profit educational project**, supported by Wikimedia Foundation (WMF)
- All edits/versions are recorded indefinitely
- "Everything's in a database."
- 4.6 million articles in English
- 250+ languages

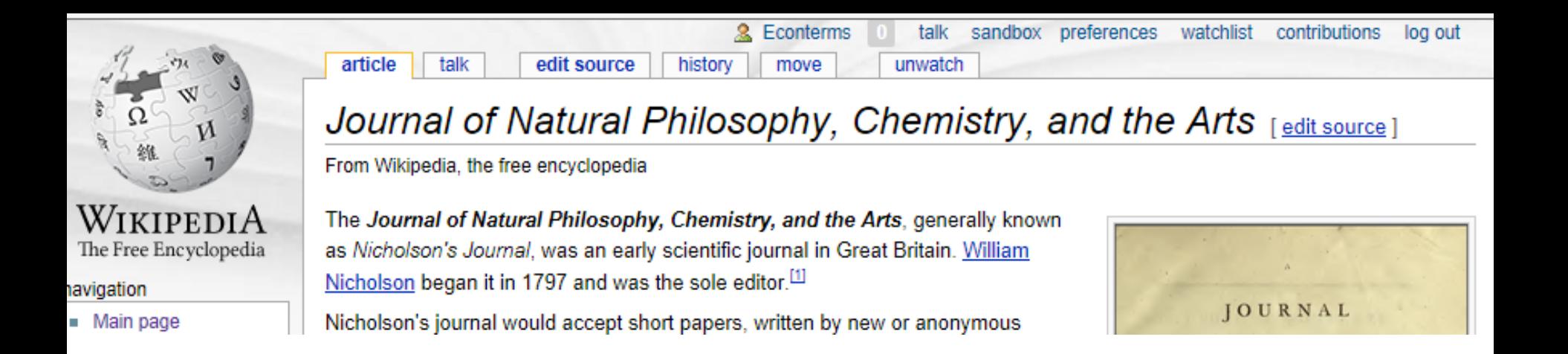

#### A **wiki** is a Web site that:

- is editable from the browser immediately
- remembers its past versions
- has concise links between its own pages

From an article, try this tab: "**history**" That lists past revisions of the article.

# **History of an article**

#### Any user can see the history of changes to a wiki page.

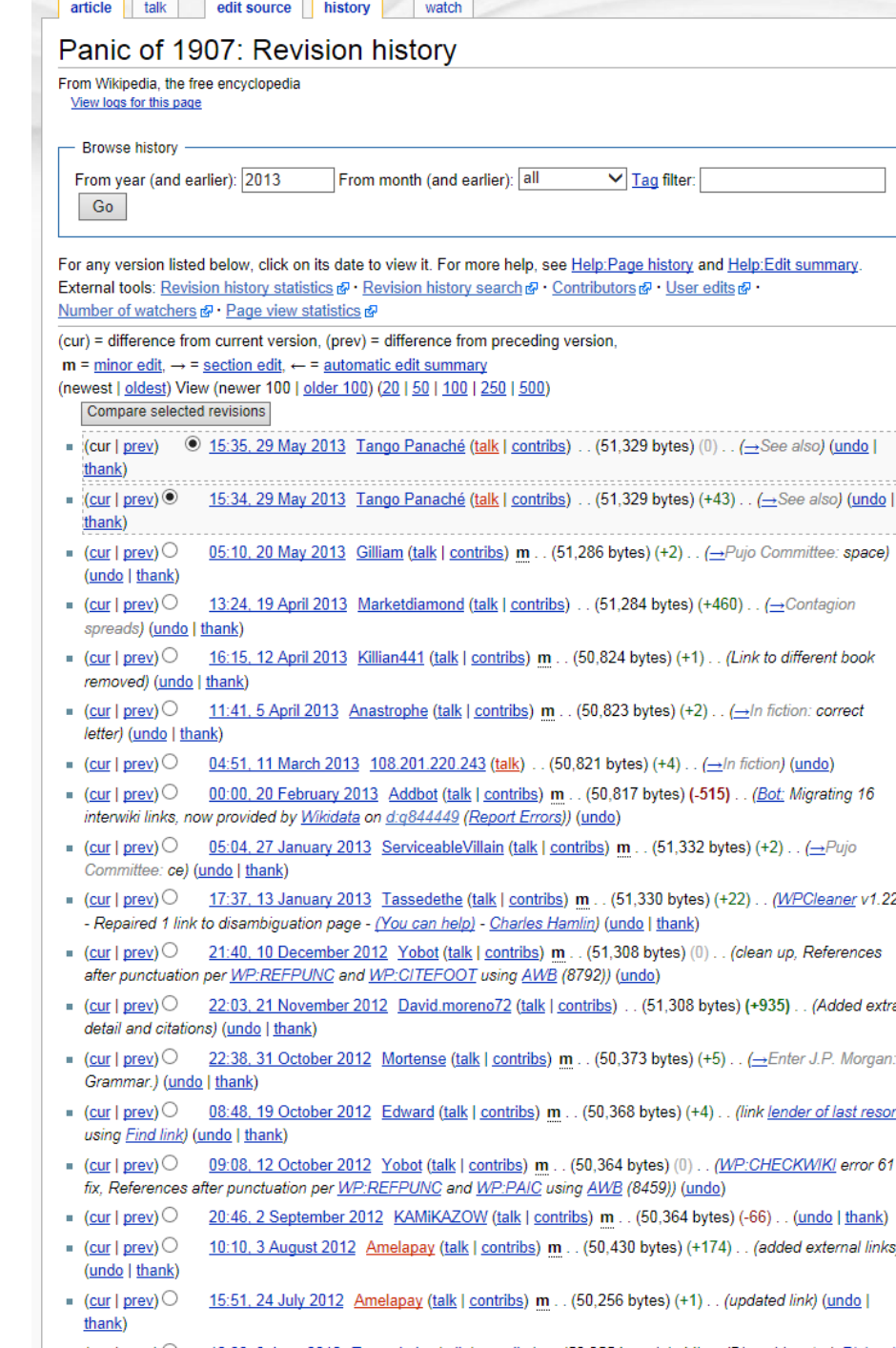

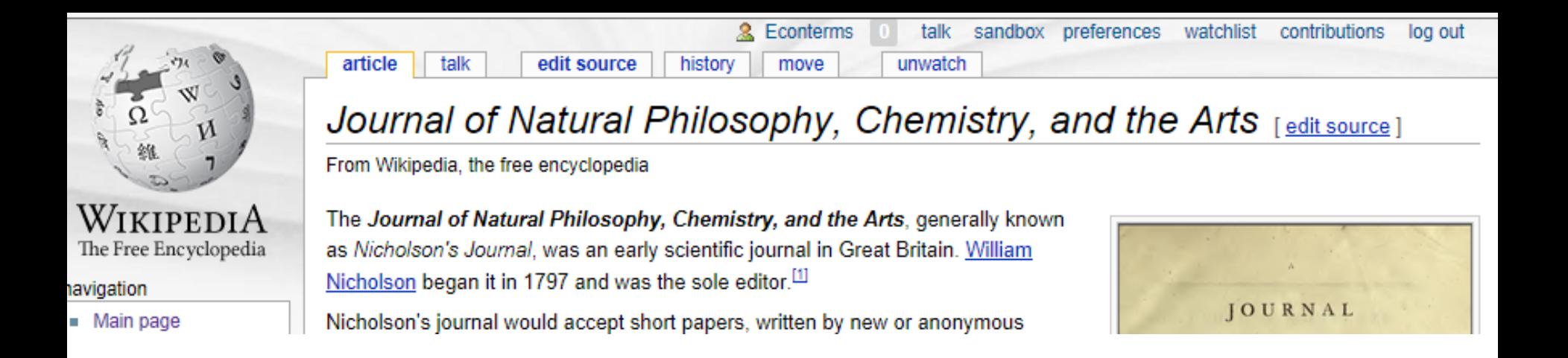

At top: When I'm logged in, at the top it shows links to:

- my user page (for username Econterms)
- my talk page, where people can write to me
- a Sandbox (for editing practice)
- a Watchlist (of pages I've edited)
- and a list of my contributions (edits).

# **Anatomy of an article**

Lead section, or lede Notability must be made clear there

Table of contents appears automatically

Infoboxes help people apprehend the subject quickly

Images can't have constraints on use; fair use or public-domain-like.

Footnotes take effort. They help people drill down into topics

Categories, at the bottom, are used for finding related subjects

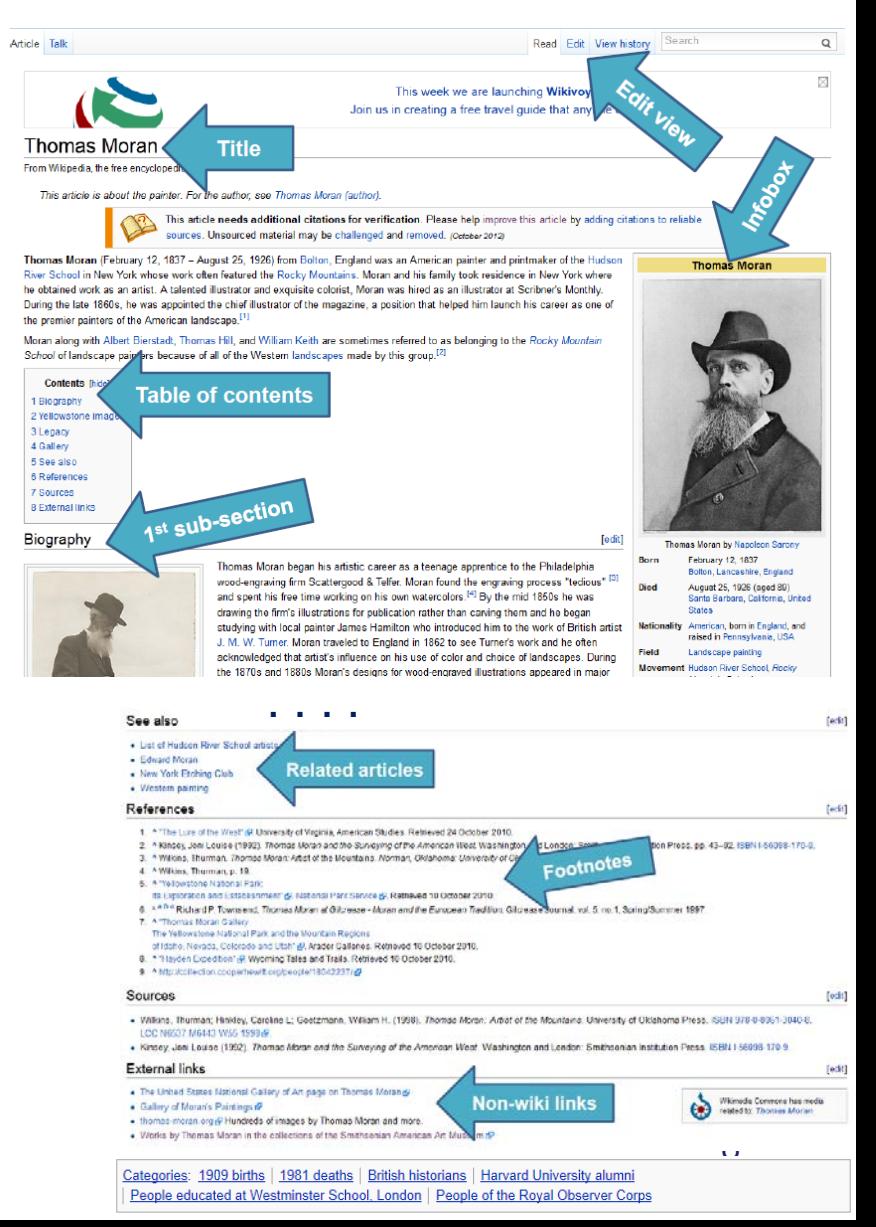

**Who or what merits an article in Wikipedia?**

If a person or topic has received significant coverage in reliable sources that are independent of the subject, then it is deemed "notable."

For more, search for **Wikipedia:Notability**, or type in search shortcut WP:N

### **Wikipedia Content Standards**

**Neutral Point of View**

#### **Verifiability**

reliable sources, cited correctly

- **No "original research"**  meaning unpublished data, opinions, speculation
- **Assume good faith** towards other editors
- **Avoid conflict of interest** (i.e. article edits about self) See [Wikipedia: Policies and guidelines](http://en.wikipedia.org/wiki/Wikipedia:Policies_and_guidelines)

![](_page_7_Figure_7.jpeg)

# **We're ready to edit!**

(in a safe place at first)

The next steps are optional – you could edit articles immediately.

You can always cancel out of the editor, without saving, or undo a recently saved edit.

## **Step 1 - Register a user account**

1. Click "Create Account"

Your username will be associated with edits you make

2. Choose a username and password

Each individual ("editor") should have one account. Sharing an account is not allowed.

Don't create an account named for an organization.

#### Advantages of registering an account:

Can create articles, upload images, keep preferences A record of work builds credibility, confidence, and pride You get your own sandbox page to practice editing Talk page => Easier to get help Signals membership in the community Keeps computer's IP address private.

![](_page_9_Picture_8.jpeg)

Create account & Log in

 $\Omega$ 

#### **Note: There are two programs for editing**

![](_page_10_Picture_88.jpeg)

### **Step 2 – Turn on "Visual Editor"**

- 1. Click the *Preferences* link at the top of the page
- 2. Visit the *Beta features* tab, scroll down and check the box *"VisualEditor"*

![](_page_11_Picture_3.jpeg)

#### **Step 3 - Create a user page**

- 1. Click the link at the top with your username on it.
- 2. Write something (like "Hello world") and *click Show Preview*.
- 3. Leave a comment under Edit Summary explaining what you did. Now you have a user page!

This user page can be personalized, or not, as you wish. If you are editing while employed or affiliated with an institution you may wish to post a conflict of interest statement. (Example: [[User:Sarasays]])

#### **A user's edit history**

![](_page_13_Figure_1.jpeg)

# **Count of visits to article available from article history page**

![](_page_14_Figure_1.jpeg)

http://stats.grok.se/en/latest90/Economic history

Economic history has been viewed 23429 times in the last 90 days.

![](_page_14_Figure_4.jpeg)

## **Two kinds of "talk pages"**

**User talk pages** – These are public pages intended for text messages sent to particular users. A trick to sign one's name is to put  $\sim \sim \sim$ , which fills out with the username when the edit is saved.

#### **Article Talk Pages**

- A place for editors to discuss the topic
- Give you a feel for whether the article has issues, controversies
- You can make suggestions here, instead of editing it yourself

![](_page_15_Picture_6.jpeg)

### **Citing Sources**

![](_page_16_Picture_1.jpeg)

Wikipedi A The Free Encyclopedia

Main page Contents **Featured content** Current events Random article Donate to Wikipedia Wikimedia Shop

Interaction Help About Wikipedia Community portal Recent changes Contact page

Tools What links here

![](_page_16_Picture_60.jpeg)

North American bird. Named after the French word passager for "passing b was once the most abundant bird in North America, and possibly the world. accounted for more than a quarter of all birds in North America.<sup>[3]</sup> The spec lived in enormous migratory flocks until the early 20th century, when huntin habitat destruction led to its demise.<sup>[4]</sup> One flock in 1866 in southern Ontar described as being 1 mi (1.5 km) wide and 300 mi (500 km) long, took 14 h to pass, and held in excess of 3.5 billion birds. That number, if accurate, wo likely represent a large fraction of the entire population at the time.<sup>[5][upper-a</sup>

#### **Ways to bring a positive & collaborative spirit to the community**

#### **Thank others for their work!**

![](_page_17_Picture_2.jpeg)

# **More institutions and lingo**

- **Commons** is a wiki with files (images) for any language
- **Wikisource** historical texts with transcription
- **Article** -- the encyclopedia entries
- **Editor** any user who makes an edit
- **Bots** software tools that edit outside the browser
- **Chapters** are local institutions that support Wikimedia activity. Wikimedia DC is a chapter.
- **WikiProjects** = pages on Wikipedia where editors coordinate coverage around a particular field or topic – e.g. WikiProject District of Columbia
- **GLAM** = Galleries, Libraries, Archives & Museums

19 There's a vast universe of policies, projects, roles, newsletters, subunits, mediation processes, . . . too much to say

**This tutorial for was created by Georgina Goodlander (user:bathlander) for the "Wikipedia Edit-a-thon: The Civil War and American Art" event held on February 15, 2013.** 

- **It was adapted from "Introduction to Editing Wikipedia" by User:Sarasays.**
- **Peter Meyer (user:econterms) has adapted it further**

*Please feel free to expand, improve, re-use, and share!*